### en un TIC TAC GARAGE BAND Grabar nuestra radio con sintonia

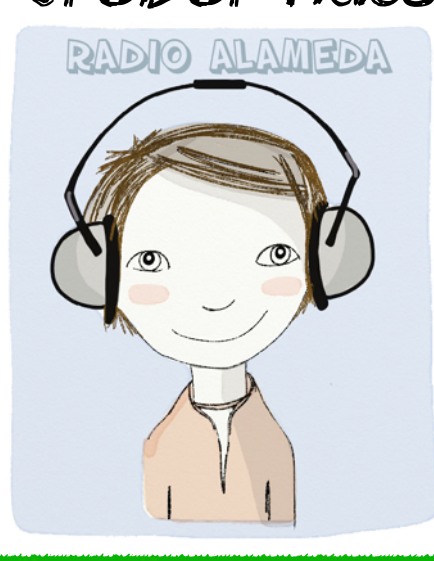

1. Elegimos nueva canción

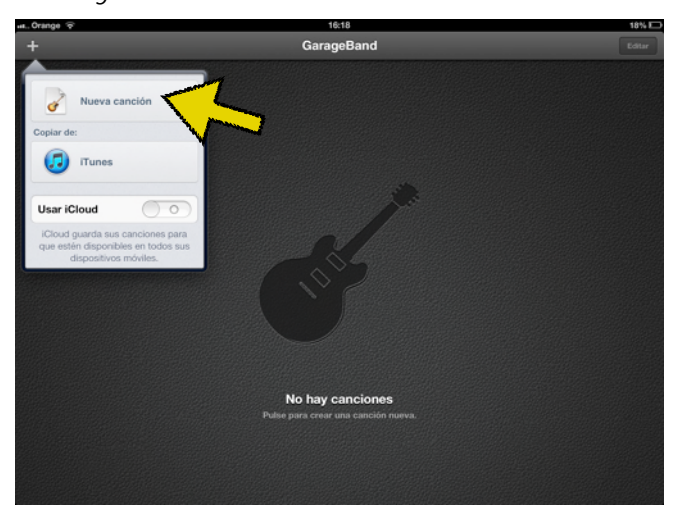

# Entramos en la app

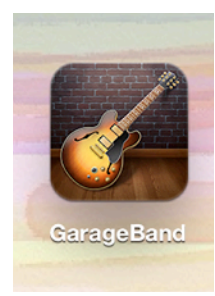

# Creamos nueva canción sigue los pasos...

2. Siempre utilizaremos el **AUDIO RECORDER**

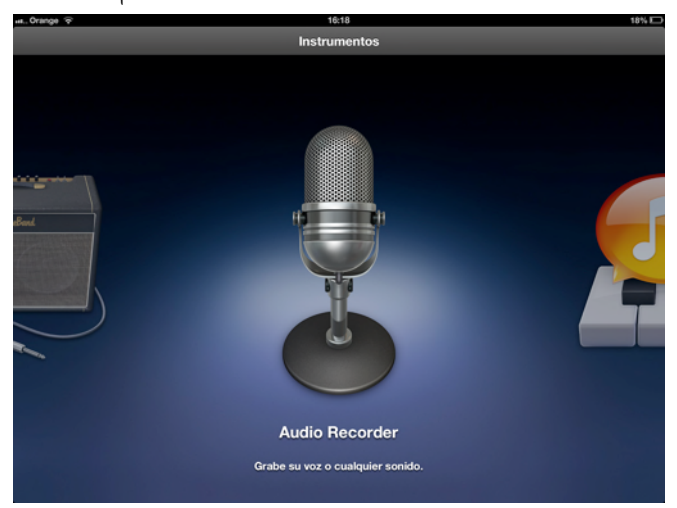

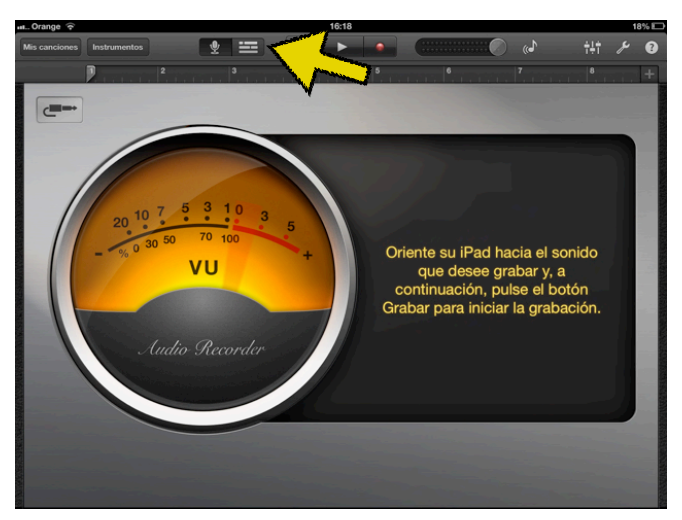

3. Cambiamos a **LÍNEA DE T IEMPO** 4. Cambiamos la sección dándole al **+**

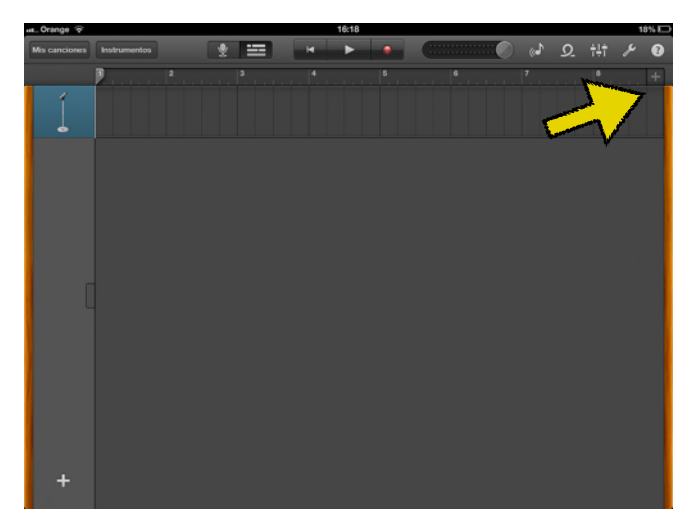

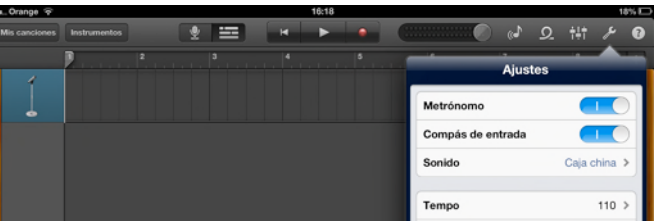

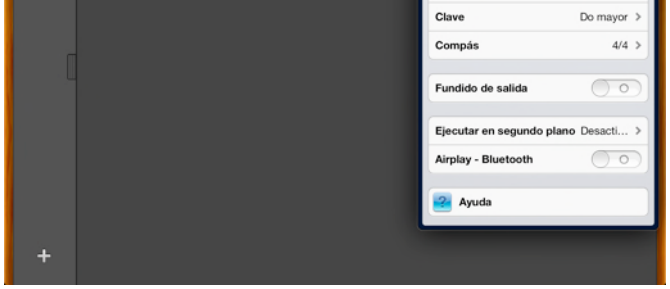

5. La sección debe ser **AUTOMÁT ICA** 6. Quitamos el **METRÓNOMO.**

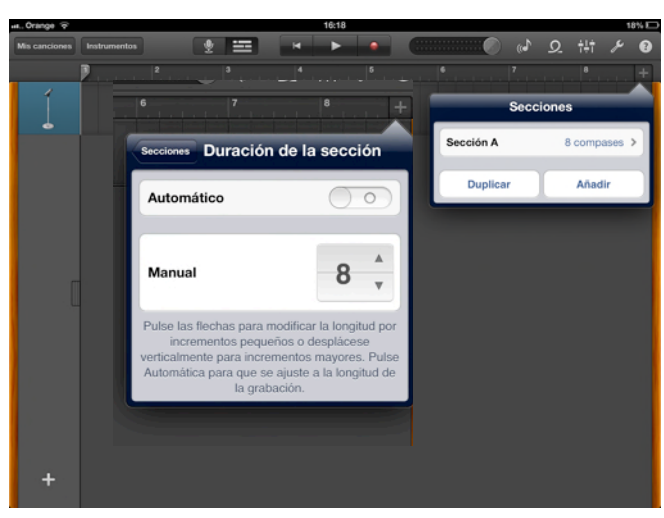

7. Metemos sintonía de entrada. Dentro de LOOP, en **música/canciones**. Pinchamos sobre sintonía y arrastramos.

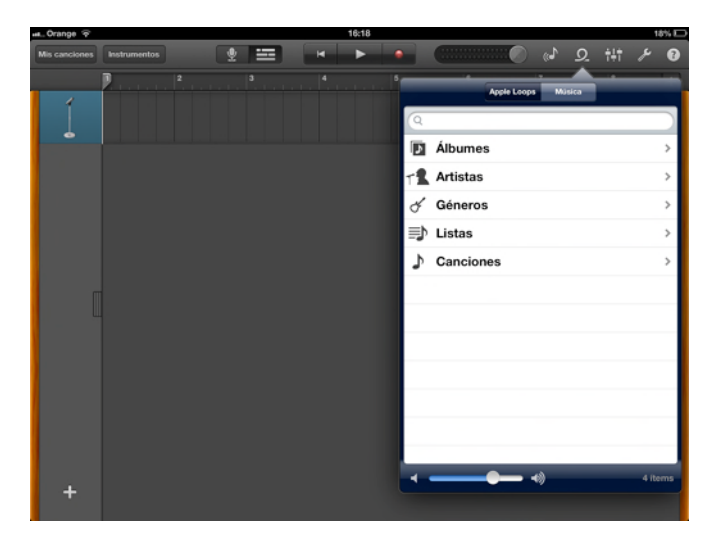

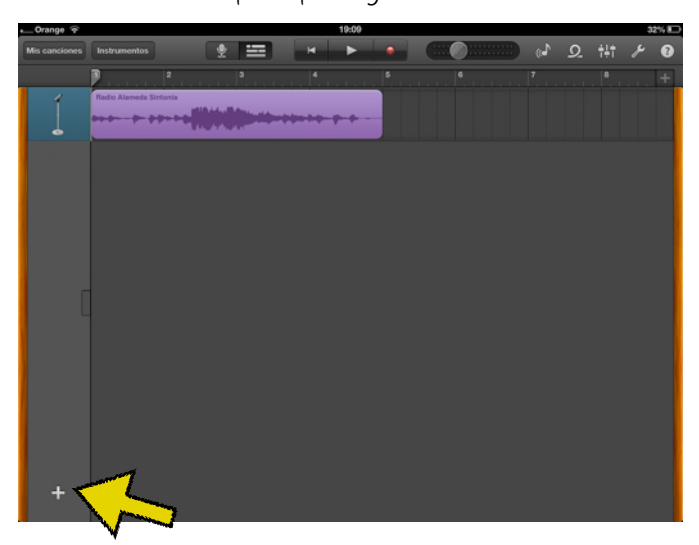

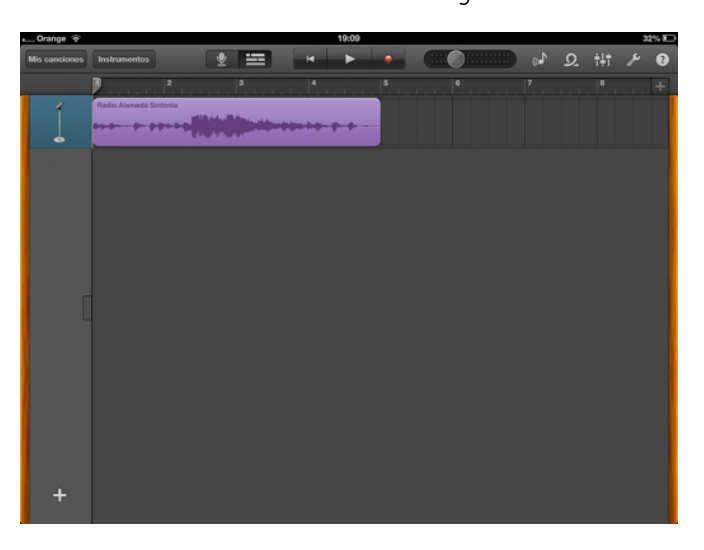

8. Añadimos otra pista para grabar el audio. 9. Siempre utilizaremos el **AUDIO RECORDER**

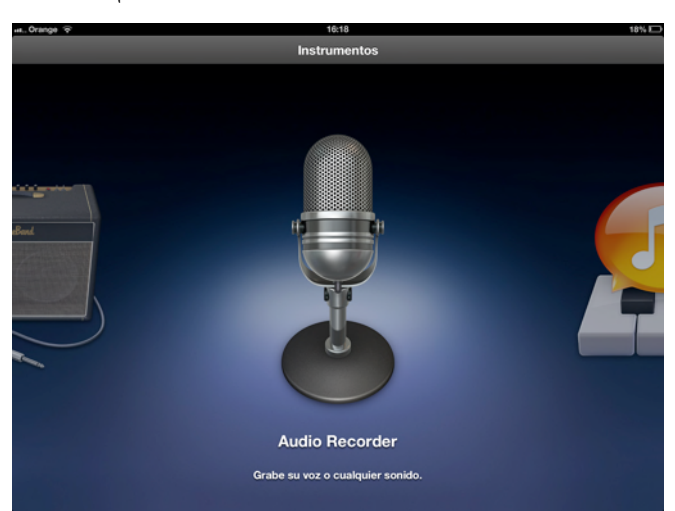

- 10. Grabamos nuestro audio para la radio. Para ello le damos al **REC** y cuando teminemos le damos de nuevo.
- 11. Una vez terminada la grabación le volvemos a dar a la **LÍNEA DEL T IEMPO**

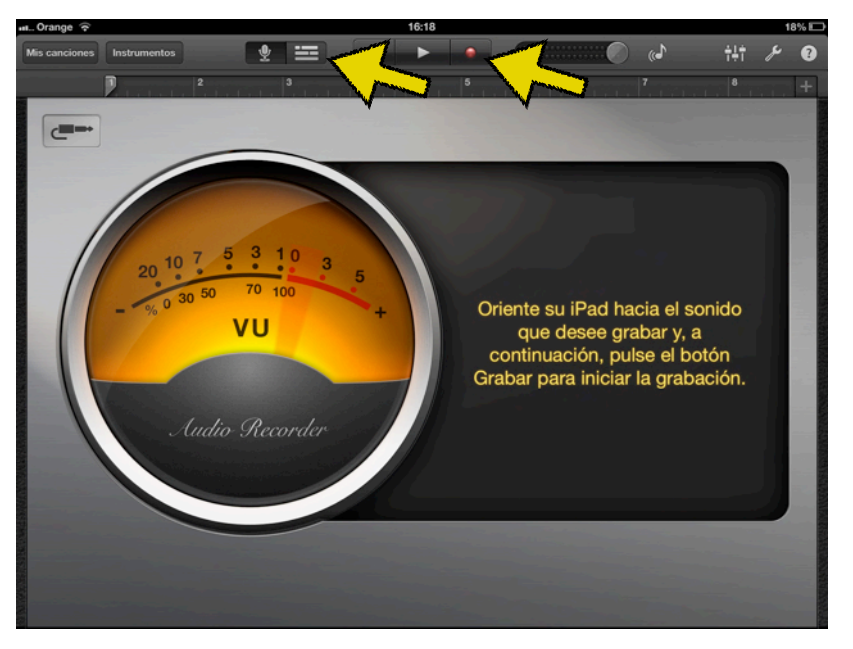

12. Colocamos lo grabado después de la sintonía inicial 13. Procedemos igual que antes para meter la sintonía, pero esta vez al final.

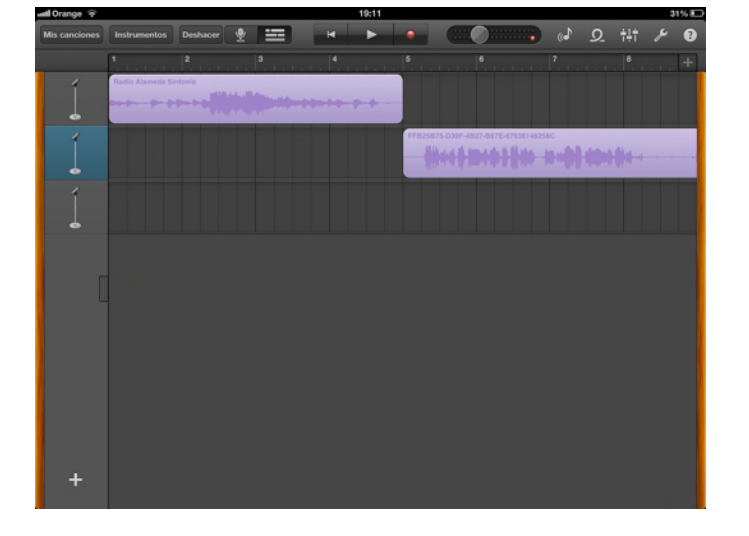

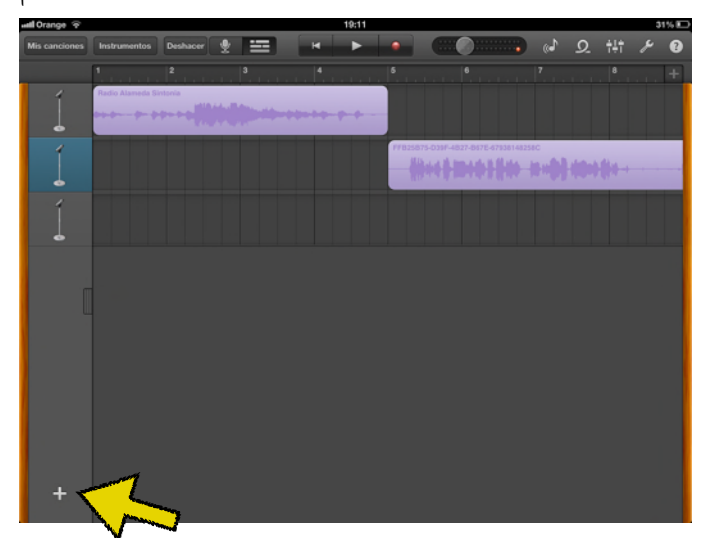

**ATENCIÓN:** una vez metida la sintonía final, hay que recortarla para que aparezca una sola vez. Para ello nos vamos al final, pulsamos sobre ella y vamos arrastrandola hacia la izquierda hasta que solo se oiga una vez.

# Subimos a SOUNDCLOUD

Le damos a **MIS CANCIONES** y nos aparecerá la siguiente pantalla. Una vez ahí le damos a **EDITAR**. y seleccionamos nuestro audio

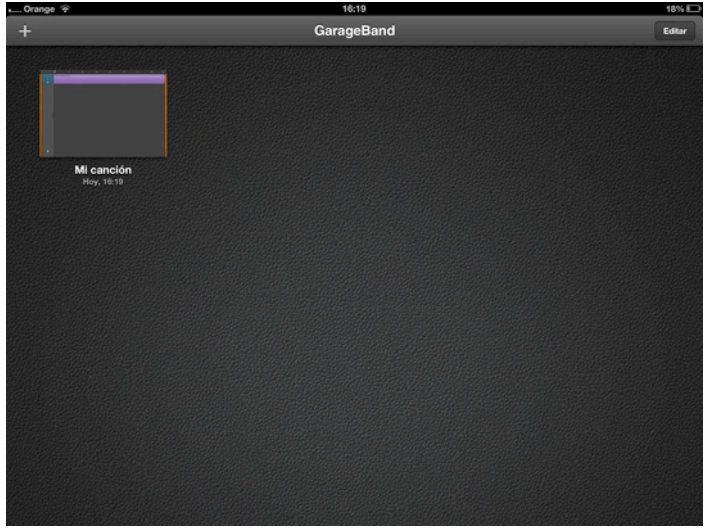

Mi ci

Le damos al botón de **COMPART IR** y seleccionamos **SOUNDCLOUD**. Si es la primera vez nos pedirá que metamos los datos.

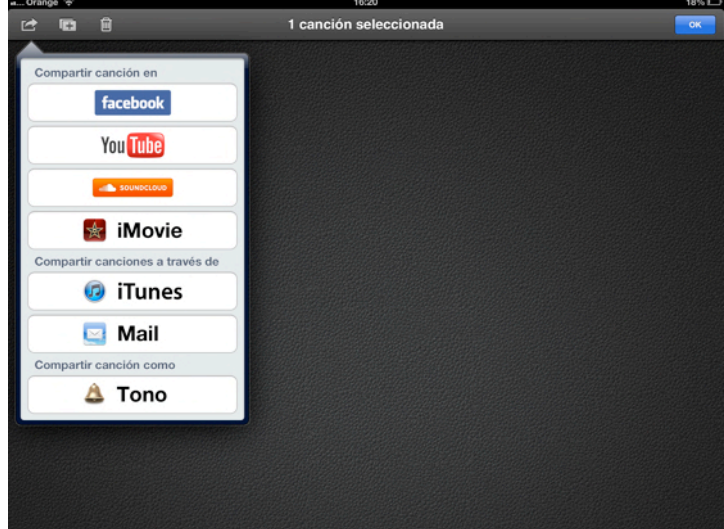

Metemos los datos solicitados y le damos a **COMPART IR**.. Una vez finalizado ya tendremos nuestra grabación en soundcloud para subir al blog.

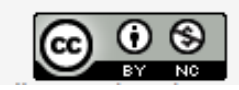